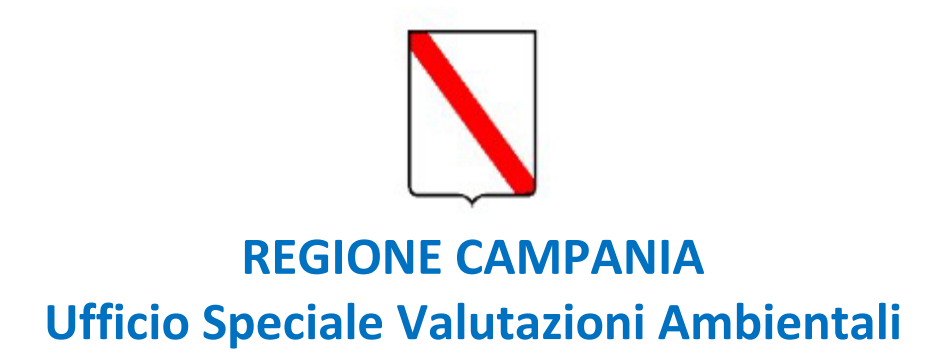

# **SERVIZI DIGITALI DELLA REGIONE CAMPANIA**

# **GUIDA PER LA PRESENTAZIONE ONLINE DELLE ISTANZE DI VALUTAZIONE DI INCIDENZA**

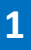

### **SOMMARIO**

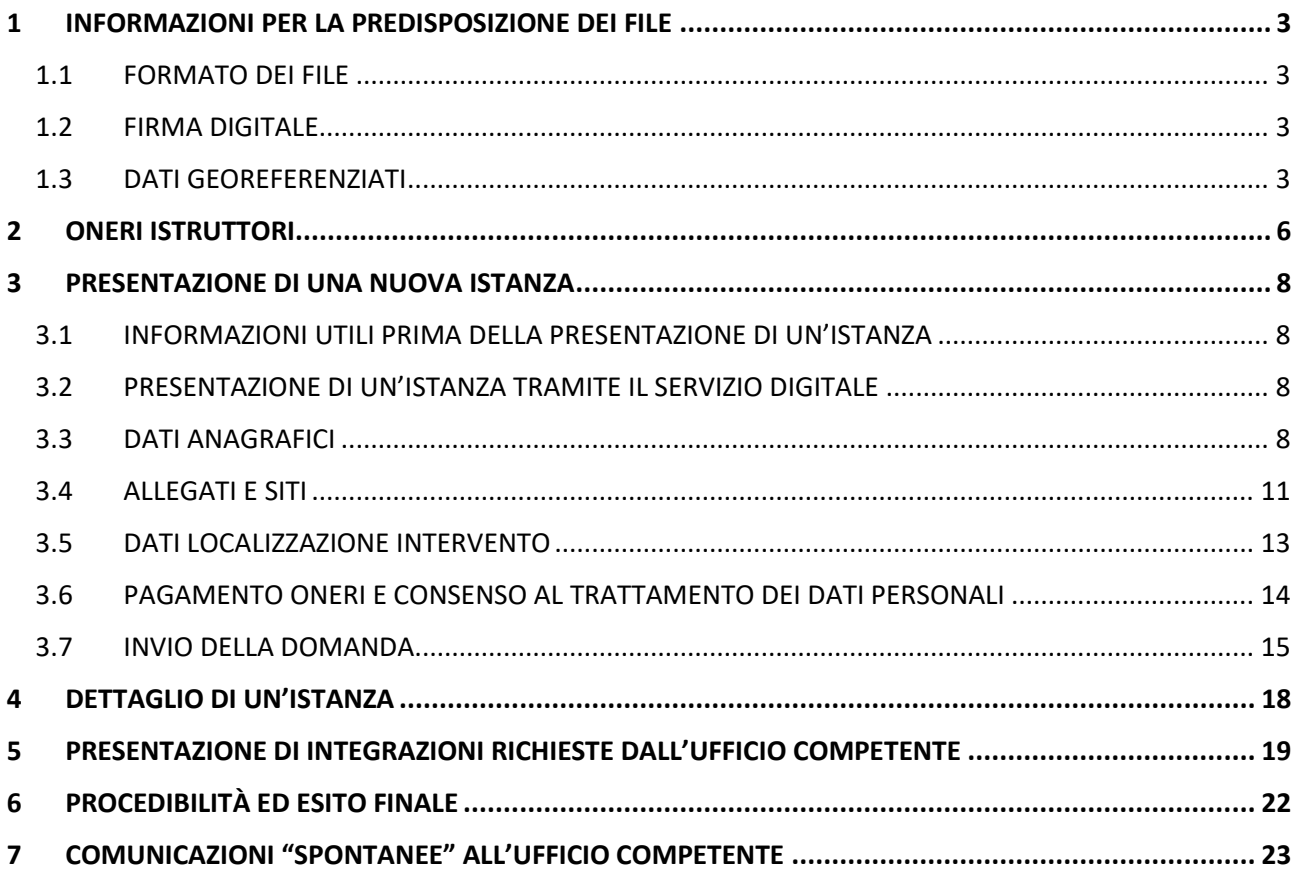

### <span id="page-2-0"></span>1 INFORMAZIONI PER LA PREDISPOSIZIONE DEI FILE

### <span id="page-2-1"></span>1.1 FORMATO DEI FILE

La documentazione tecnico-amministrativa, per l'informazione e la partecipazione del pubblico, da pubblicare sulle pagine web del sito della Regione Campania dedicate alle valutazioni ambientali, deve essere predisposta in formato .pdf/A.

Grafici/mappe/cartografie dovranno anch'essi pervenire in formato .pdf/A.

I file .pdf dei documenti di testo (es. Relazione per la valutazione di incidenza) dovranno essere in formato PDF/A non protetto al fine di agevolare le attività istruttorie.

Ai fini della valutazione di incidenza, per agevolare le attività istruttorie di analisi e valutazione di incidenza dell'opera/intervento, i proponenti dovranno trasmettere gli elaborati di progetto in formato vettoriale (*strati informativi contenenti gli elaborati di progetto*).

#### <span id="page-2-2"></span>1.2 FIRMA DIGITALE

La firma digitale è un particolare tipo di firma elettronica qualificata basata su un sistema di chiavi asimmetriche a coppia, una pubblica e una privata, che consente al titolare tramite la chiave privata e al destinatario tramite la chiave pubblica, rispettivamente, di rendere manifesta e di verificare la provenienza e l'integrità di un documento informatico o di un insieme di documenti informatici.

Ai sensi del Codice dell'Amministrazione Digitale (CAD) di cui al D.Lgs. 7 marzo 2005, n. 82, al fine di garantire la sicurezza, integrità e immodificabilità del documento e, in maniera manifesta e inequivoca, la sua riconducibilità all'autore, su tutti i documenti informatici costituenti l'istanza deve essere apposta firma digitale da parte di ciascun soggetto firmatario del singolo documento (es. proponente, tecnico incaricato). Per esigenze di pubblicazione è richiesta esclusivamente l'apposizione di firma digitale formato PAdES (PDF Advanced Electronic Signatures).

Prima di apporre la firma digitale i documenti PDF dovranno essere salvati in formato PDF/A, affinché sia garantita la conservazione e l'accessibilità.

Come da indicazioni riportate nelle *Linee Guida e criteri di indirizzo per la Valutazione di Incidenza in Regione Campania*, i documenti informatici dotati di firma digitale dovranno riportare anche firme autografe, timbri e data.

### <span id="page-2-3"></span>1.3 DATI GEOREFERENZIATI

I dati georeferenziati dovranno essere prodotti in formato **\*ESRI Shapefile** o \***.kml** e dovranno essere georeferenziati nel sistema di riferimento WGS84 proiezione UTM fuso 33 Nord.

In caso di opere puntuali sarà necessario fornire:

• 1 strato informativo di tipo puntuale contenente la localizzazione del progetto (*punto interno all'area di progetto*); è sufficiente fornire le coordinate geografiche individuate tramite l'utilizzo dell'applicativo gratuito google earth (vedi figura 1.3.1).

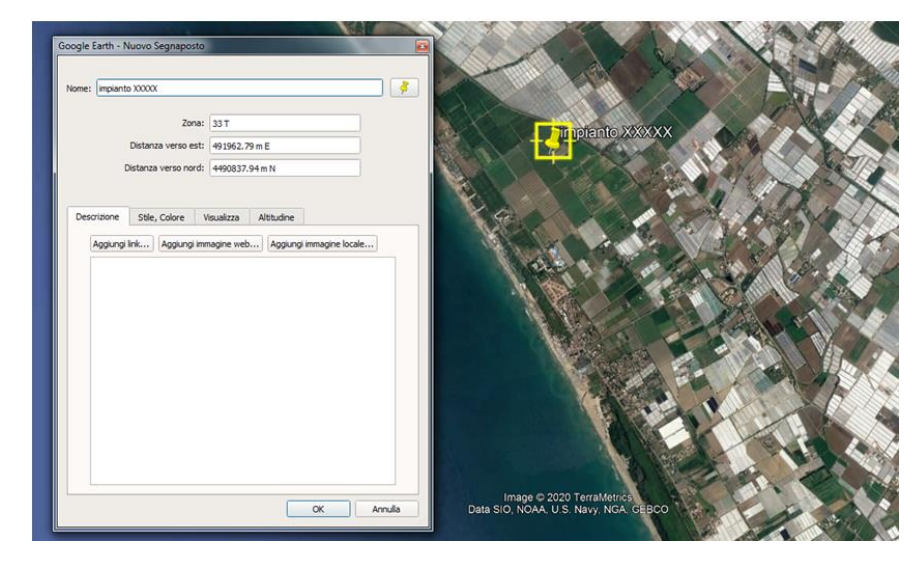

#### Figura 1.3.1

Le coordinate dovranno essere riportate all'interno dell'apposita tabella presente nella sezione DATI LOCALIZZAZIONE INTERVENTO del format per la presentazione dell'istanza, contenente Distanza verso Est (X) e Distanza verso Nord (Y) (espresse in metri), Altitudine (espressa in metri), come riportato in figura 1.3.2:

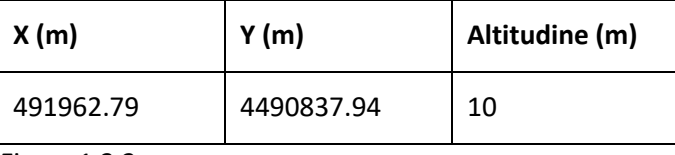

Figura 1.3.2

• 1 strato informativo di tipo areale contenente l'area di progetto; è sufficiente fornire le coordinate geografiche dei diversi vertici che racchiudono l'area di intervento attraverso l'applicativo gratuito google earth; le coordinate dovranno essere riportate all'interno dell'apposita tabella presente nella sezione **DATI LOCALIZZAZIONE INTERVENTO** del format per la presentazione dell'istanza come in figura 1.3.3.

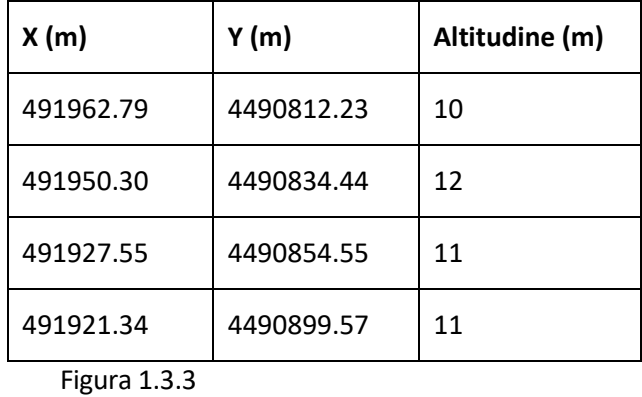

In caso di opere lineari sarà necessario fornire:

- 1 strato informativo di tipo puntuale contenente il punto medio dell'opera lineare; il Proponente può ricavare le coordinate geografiche del punto attraverso l'applicativo gratuito google earth; le coordinate dovranno essere riportate all'interno dell'apposita tabella presente nella sezione **DATI LOCALIZZAZIONE INTERVENTO** del format per la presentazione dell'istanza;
- 1 strato informativo di tipo lineare contenente l'asse dell'opera (es. asse del tracciato stradale, assi dei binari, asse tracciato elettrodotto, ecc.); è sufficiente fornire le coordinate geografiche dei diversi vertici che individuano l'asse dell'opera attraverso l'applicativo gratuito google earth le

coordinate dovranno essere riportate all'interno dell'apposita tabella presente nella sezione **DATI LOCALIZZAZIONE INTERVENTO** del format per la presentazione dell'istanza.

Sarà altresì opportuno, ove pertinente con la tipologia di intervento, predisporre file georeferenziati 3D contenenti le volumetrie dell'intervento/opera prodotti tramite applicativi 3D, quale ad esempio SketchUp, consentendo la visualizzazione in Google Earth, oppure fornire il DTM (file \*.grd - \*.asc) dello stato di fatto e di progetto (esempio riqualificazione di una cava). Questi file possono essere allegati all'istanza nella sezione **ALLEGATI E SITI**, scegliendo la voce ALTRO dal menu a tendina SELEZIONA UN TIPO ALLEGATO.

### <span id="page-5-0"></span>2 ONERI ISTRUTTORI

Per l'avvio del procedimento finalizzato al rilascio dei pareri di valutazione di incidenza è necessario il versamento degli oneri istruttori calcolati secondo le indicazioni delle disposizioni pro tempore vigenti. Tali disposizioni sono disponibili sul sito <https://servizi-digitali.regione.campania.it/>nella sezione dedicata alle valutazioni ambientali, sottosezione DOCUMENTI, dove è possibile accedere anche ai file per il corretto calcolo degli importi dovuti a seconda della tipologia di intervento/progetto/piano. Per la corretta presentazione dell'istanza, quindi, sarà necessario allegare nella sezione **PAGAMENTO ONERI** dell'apposito format la copia della ricevuta di pagamento (come descritto nel successivo parag. 3) e sarà, altresì, necessario allegare nella sezione **ALLEGATI E SITI**, scegliendo dal menu a tendina SELEZIONA UN TIPO ALLEGATO la voce ALTRO:

- il quadro tecnico-economico del progetto (se previsto);
- la Dichiarazione sostitutiva di atto notorio in merito al costo del Progetto/Intervento ai sensi del DPR 445/2000 come prevista dalle modalità di calcolo degli oneri istruttori e la Dichiarazione sostitutiva di atto notorio in merito alla superficie dei tagli boschivi (modello disponibile sul sito <https://servizi-digitali.regione.campania.it/>nella sezione dedicata alle valutazioni ambientali, sottosezione DOCUMENTI) per gli interventi la cui tipologia richiede il calcolo degli oneri in misura variabile in base al costo dell'intervento (come, ad esempio, nel caso dei tagli boschivi).

Il mancato invio dei suddetti allegati, ove necessari, costituisce oggetto di richiesta di integrazione ai fini della procedibilità amministrativa.

Si rammenta che il pagamento degli oneri istruttori dovuti per le procedure di valutazione ambientale va effettuato mediante il sistema Pago PA accedendo alla piattaforma MyPay della Regione Campania attraverso il sito <https://mypay.regione.campania.it/pa/home.html> o al momento della presentazione della domanda cliccando nella sezione PAGAMENTO ONERI sul tasto PAGA ONLINE.

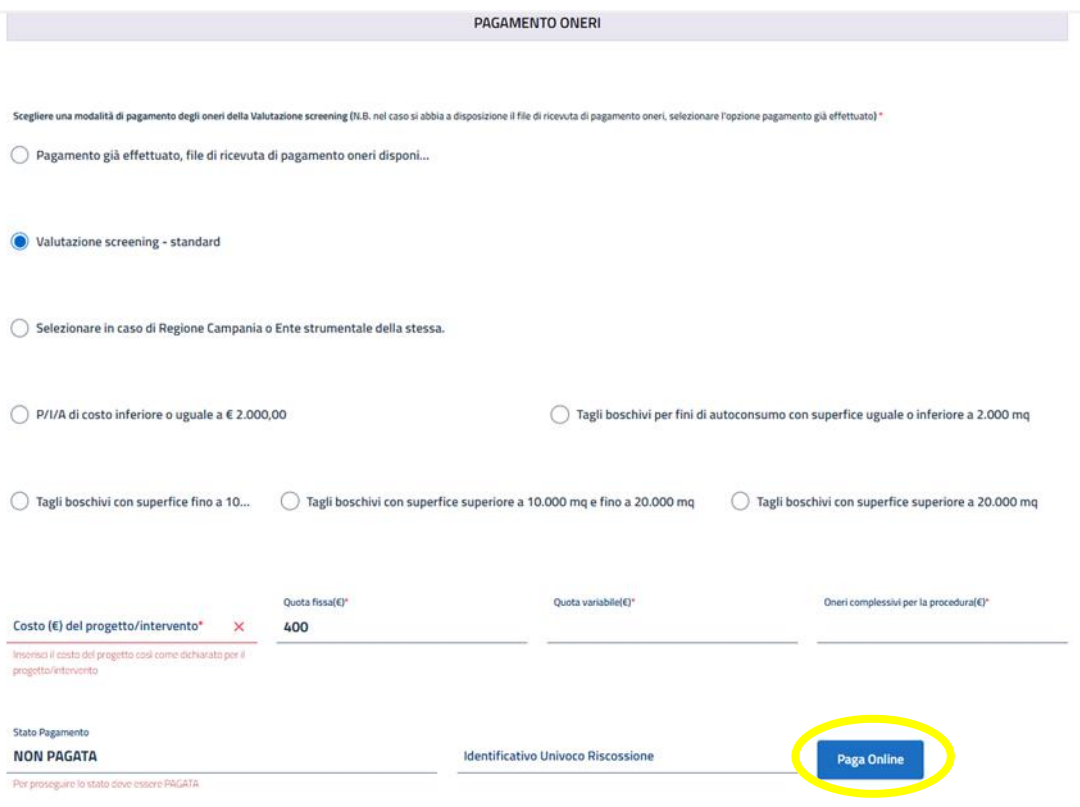

Accedendo al sito, basterà scegliere il codice corrispondente alla procedura della quale si chiede l'attivazione, ovvero:

0525 – per la "Valutazione di incidenza – screening";

0526 – per la "Valutazione di incidenza - Valutazione appropriata"

0578 – per la "Valutazione di incidenza - Valutazione appropriata di piani e programmi"

0579 – per la "Valutazione di incidenza - Valutazione appropriata di piani di assestamento forestale" e procedere secondo le semplici indicazioni riportate sul sito stesso.

Una volta compilati tutti i campi obbligatori ed ottenuta la stampa dell'avviso cartaceo, l'utente potrà procedere al relativo pagamento secondo una delle seguenti modalità:

- Recandosi fisicamente ad uno sportello di un Prestatore di Servizi di Pagamento (Banche, Poste, Tabaccai e altri canali) abilitato all'incasso;
- Tramite home banking (Servizio CBILL) se la sua banca fa parte del Consorzio CBI;
- Online tramite MyPay.

Gli Enti assoggettati al regime di **TESORERIA UNICA** (presenti nelle Tabelle A e B allegate alla L. 720/1984) dovranno effettuare i pagamenti in tesoreria mediante operazioni di girofondi sulle Contabilità Speciali riportate alla pagina [http://regione.campania.it/assets/documents/conti-di-tesoreria-regionale-e-my](http://regione.campania.it/assets/documents/conti-di-tesoreria-regionale-e-my-pay-20-01-2021.pdf)[pay-20-01-2021.pdf](http://regione.campania.it/assets/documents/conti-di-tesoreria-regionale-e-my-pay-20-01-2021.pdf) .

### <span id="page-7-0"></span>3 PRESENTAZIONE DI UNA NUOVA ISTANZA

### <span id="page-7-1"></span>3.1 INFORMAZIONI UTILI PRIMA DELLA PRESENTAZIONE DI UN'ISTANZA

Le procedure di valutazione di incidenza si svolgono secondo le indicazioni contenute nella normativa nazionale di settore nonché nelle disposizioni regionali pro tempore vigenti.

Normativa e disposizioni regionali sono consultabili sul sito<https://servizi-digitali.regione.campania.it/> nella sezione dedicata alla VINCA, area DOCUMENTI.

Per una corretta e completa predisposizione dei documenti necessari all'avvio del procedimento ed un corretto inoltro dell'istanza è opportuno prenderne visione, prima di presentare istanza.

Prima della presentazione di un'istanza, inoltre, per la corretta individuazione dell'ufficio competente, consultare l'elenco dei **Comuni delegati in materia di VINCA** ai sensi della L.R. n. 16/2014. L'elenco è disponibile sul sito <https://servizi-digitali.regione.campania.it/> nella sezione dedicata alla VINCA, area DOCUMENTI.

#### <span id="page-7-2"></span>3.2 PRESENTAZIONE DI UN'ISTANZA TRAMITE IL SERVIZIO DIGITALE

La presentazione di una nuova istanza avviene attraverso la compilazione di un apposito format. Di seguito si riportano nel dettaglio le indicazioni per l'accesso e la compilazione del format.

- 1. Accedere al servizio.
- 2. Entrare con SPID/CIE/CNS.
- 3. Per la presentazione di una nuova istanza, selezionare all'apposito menu il livello di VINCA (screening o valutazione appropriata) per cui si intende presentare domanda e cliccare sull'apposito tasto NUOVA DOMANDA.

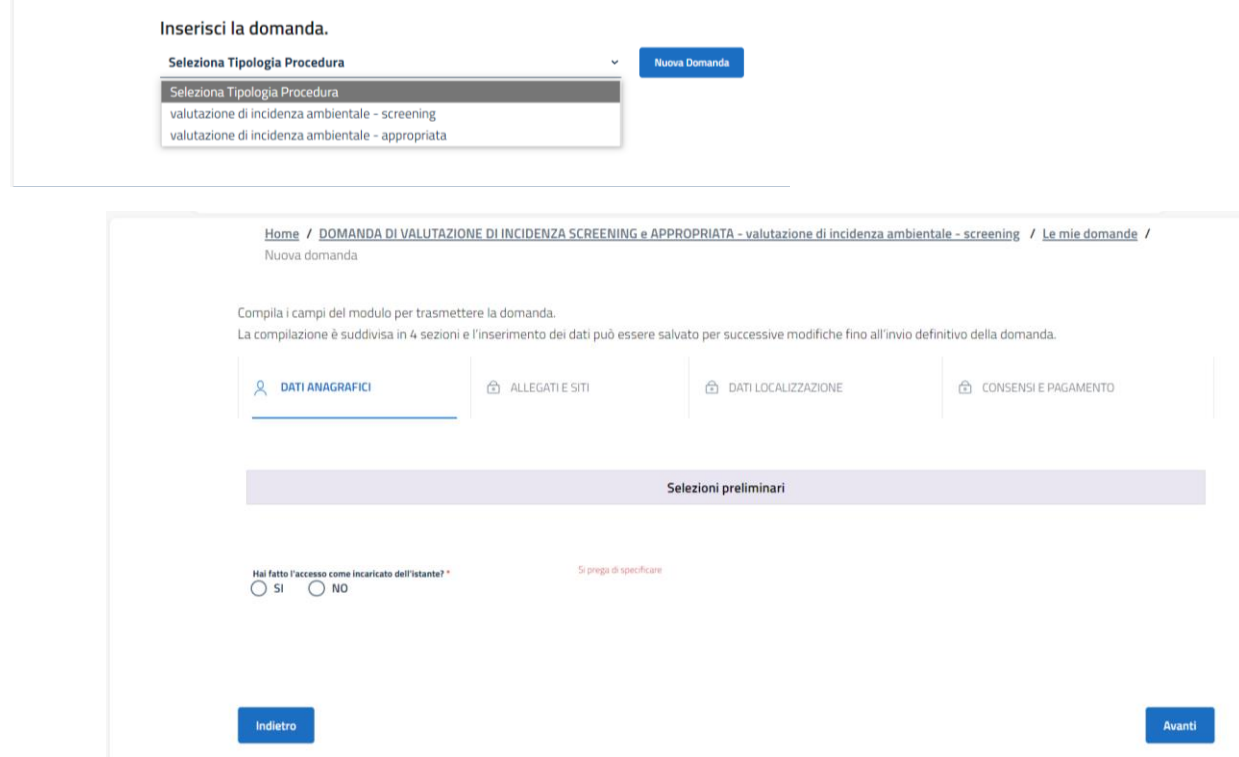

#### <span id="page-7-3"></span>3.3 DATI ANAGRAFICI

Se la domanda viene caricata sul sistema dal tecnico incaricato dal proponente (quindi, se è il tecnico incaricato dal proponente ad accedere al servizio digitale mediante il proprio personale SPID/CIE/CNS), rispondere **SI** alla relativa domanda e caricare la **delega del proponente a favore del tecnico**; la delega deve essere:

- in formato pdf/A;
- provvista di firma autografa e digitale tipo Pades del proponente [laddove il proponente non disponga di firma digitale, la delega deve essere provvista di firma autografa del proponente e copia del documento di riconoscimento dello stesso (delega e carta di identità devono essere accorpati in unico file), e di firma digitale del tecnico delegato];
- copia del documento di riconoscimento del proponente:

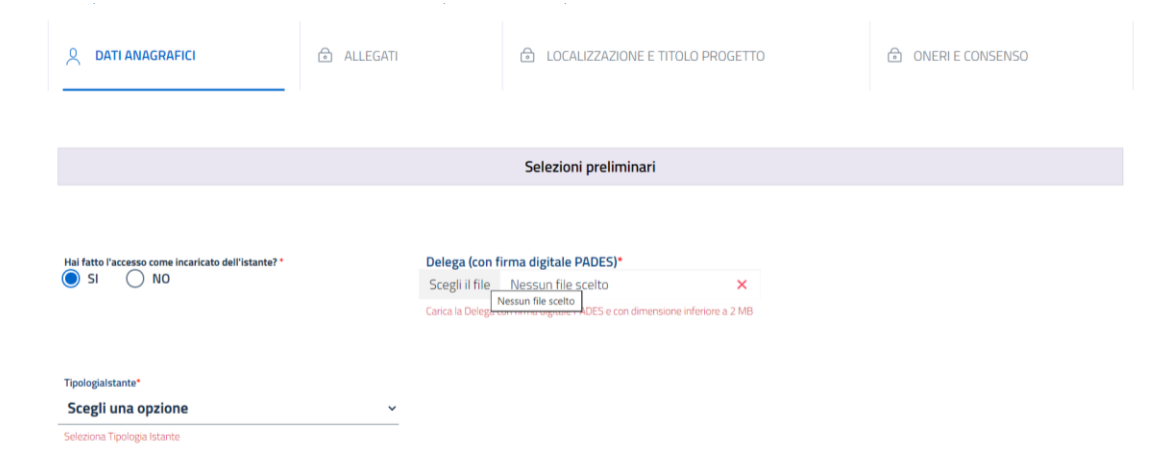

Se la domanda viene caricata sul sistema dal proponente (quindi, se è il proponente ad accedere al servizio digitale mediante proprio personale SPID/CIE/CNS), rispondere **NO** alla relativa domanda e proseguire con la scelta della TIPOLOGIA ISTANTE.

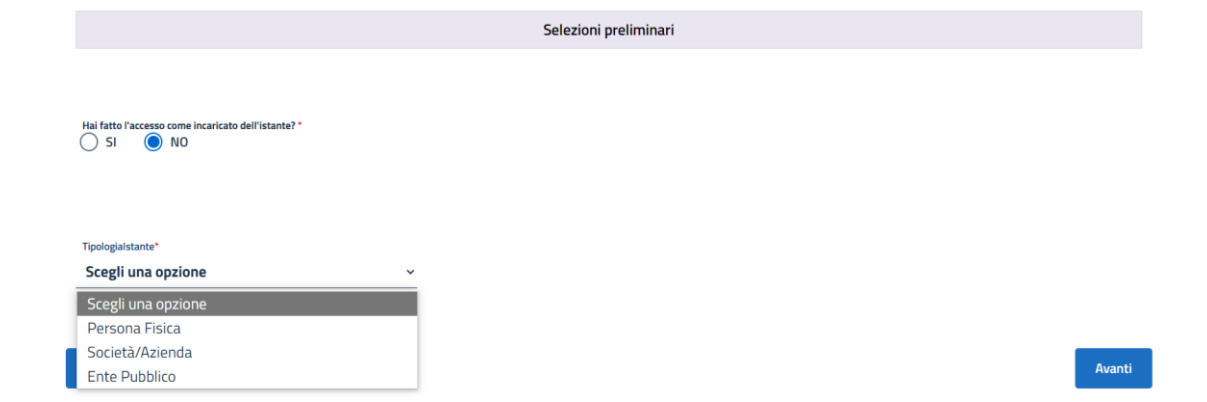

N.B. per **PROPONENTE** (o anche **ISTANTE**) si intende il soggetto (persona fisica o giuridica) titolare del progetto per cui si intende presentare domanda di rilascio del parere di valutazione di incidenza; per **TECNICO INCARICATO** si intende il professionista incaricato dal proponente di presentare la domanda in sua vece.

Alla voce TIPOLOGIA ISTANTE, scegliere dal menu a tendina l'opzione di proprio interesse:

- ➢ *Persona fisica*, se il proponente è una persona fisica;
- ➢ *Società/Azienda*, se il proponente è una società o un'azienda
- ➢ *Ente Pubblico*, se il proponente è un ente pubblico

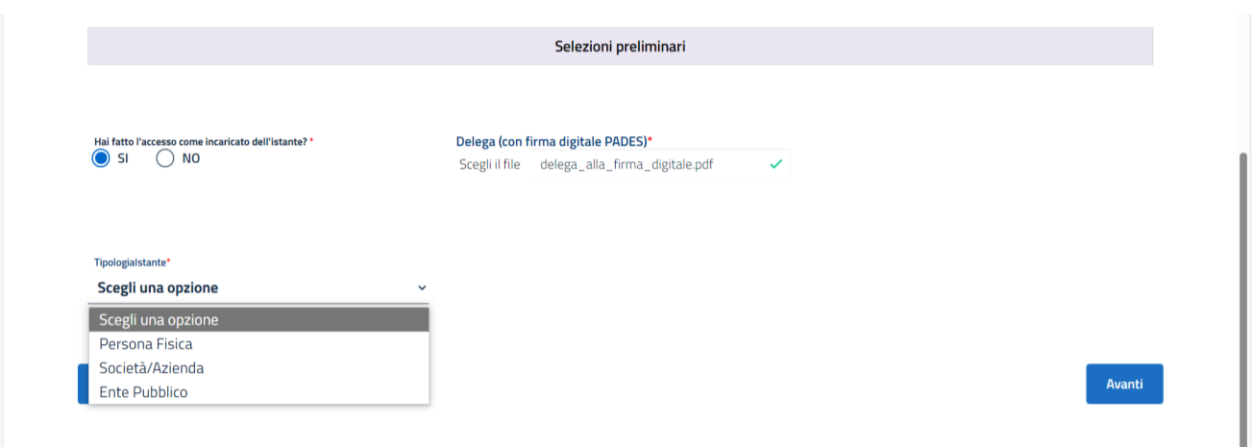

Nella successiva schermata implementare i campi relativi all'anagrafica rispettivamente delle sezioni: Dati identificativi del compilante (il compilante è il soggetto che si è identificato con il proprio SPID/CIE/CNS, quindi può essere il proponente stesso o il tecnico incaricato)

Dati identificativi dell'Istante/ Dati Azienda/Ente Pubblico (l'istante è il soggetto titolare dell'intervento per cui si sta presentando domanda e può essere una persona fisica o un soggetto giuridico privato o pubblico)

Dati Contatto (in questa sezione vanno indicati i dati del soggetto cui si desidera pervengano le comunicazioni relative al procedimento)

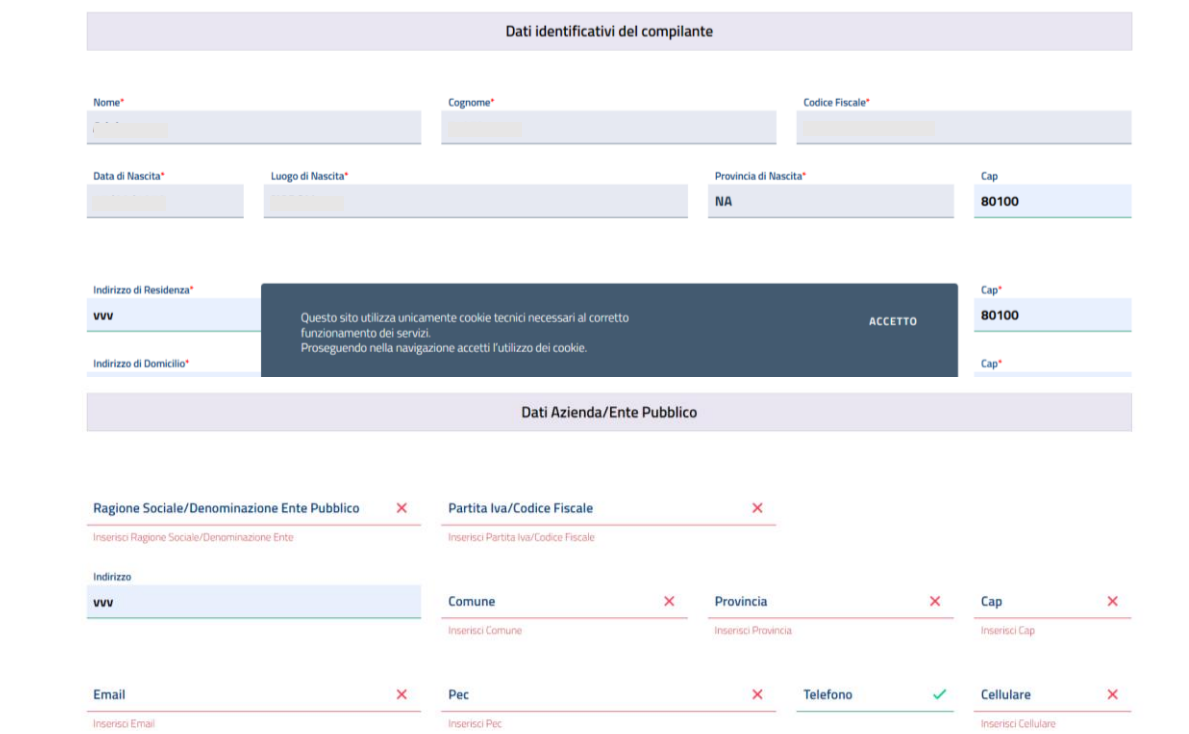

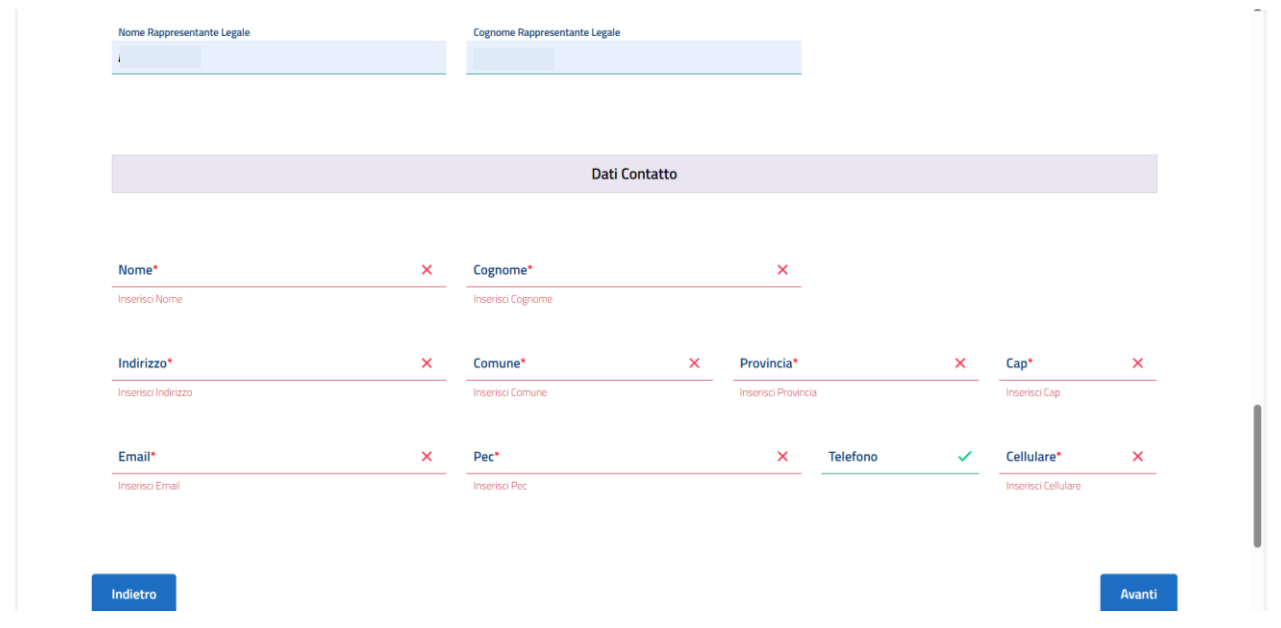

#### <span id="page-10-0"></span>3.4 ALLEGATI E SITI

In questa sezione, nel riquadro rosso, sono dettagliatamente elencate le tipologie di ALLEGATI OBBLIGATORI per tutte le tipologie di P/P/P/I/A da sottoporre a valutazione di incidenza. Il mancato caricamento di almeno un file per ognuna delle suddette tipologie impedisce di passare alla pagina successiva.

Si rammenta che i file devono rispettare le specifiche di cui al precedente parag. 1, devono quindi essere completi di firma digitale in formato PADES (ad esclusione dei file word) ed in formato pdf/A.

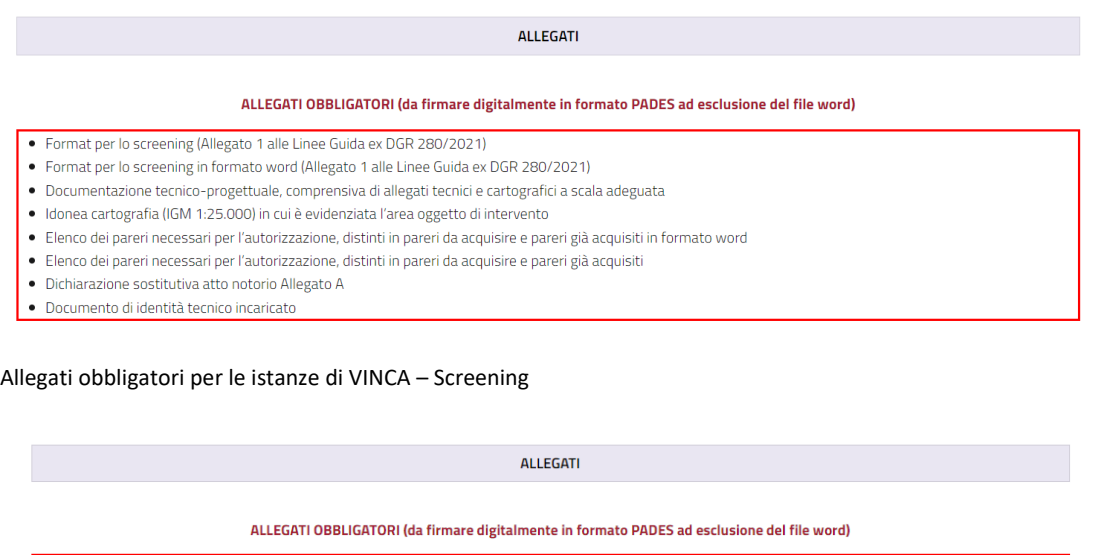

- · Studio o Relazione di Incidenza
- · Progetto o Domanda d'autorizzazione
- · Idonea cartografia (IGM 1:25.000) in cui è evidenziata l'area oggetto di intervento
- · Elenco dei pareri necessari per l'autorizzazione, distinti in pareri da acquisire e pareri già acquisiti in formato word
- · Elenco dei pareri necessari per l'autorizzazione, distinti in pareri da acquisire e pareri già acquisiti · Dichiarazione sostitutiva atto notorio Allegato A
- · Documento di identità tecnico incaricato

#### Allegati obbligatori per le istanze di VINCA – Valutazione Appropriata

\* L'allegato A corrisponde alla dichiarazione sostituiva di atto notorio a firma del tecnico incaricato della redazione del format di screening/relazione di incidenza disponibile nella sezione DOCUMENTI

File non rispondenti alle suddette specifiche, ovvero privi di firma digitale in formato Pades o caricati in un formato diverso da quello richiesto (pdf invece che doc o viceversa, documenti scansionati invece che in formato Pdf/A, ad esempio) non saranno accettati dal sistema.

**N.B.** La corretta presentazione di un'istanza richiede, oltre ai documenti individuati come OBBLIGATORI nel format on-line, anche ulteriori documenti a seconda della specifica tipologia di intervento per cui si chiede il parere di VINCA. Detti documenti sono dettagliatamente elencati nelle *linee guida regionali* consultabili sul <https://servizi-digitali.regione.campania.it/> nella sezione dedicata (il quadro tecnico-economico ove previsto, la dichiarazione sul costo dell'intervento ove lo stesso sia tra quelli per i quali l'ammontare degli oneri istruttori varia in base a detto costo, il report fotografico a colori, ad esempio).

Il mancato invio dei suddetti allegati, ove necessari, costituisce oggetto di richiesta di integrazione ai fini della procedibilità amministrativa.

Per inserire ulteriori documenti da allegare all'istanza quali, ad esempio, copia di pareri già acquisiti, copia di atti conclusivi di eventuali precedenti procedure di VINCA, dichiarazione in merito al costo dell'intervento, etc., scegliere la voce ALTRO dal menu a tendina SELEZIONA UN TIPO ALLEGATO.

#### SITI NATURA 2000 INTERESSATI DALLA VALUTAZIONE

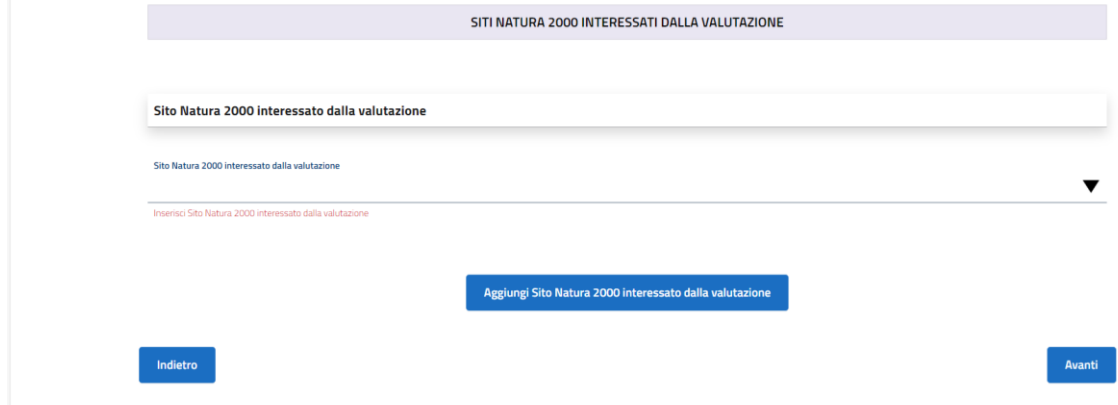

Selezionare il/i sito/i interessati dal menù a tendina e cliccare sul pulsante "Aggiungi sito".

È possibile aggiungere più siti ed eliminare quelli già selezionati in caso di errore:

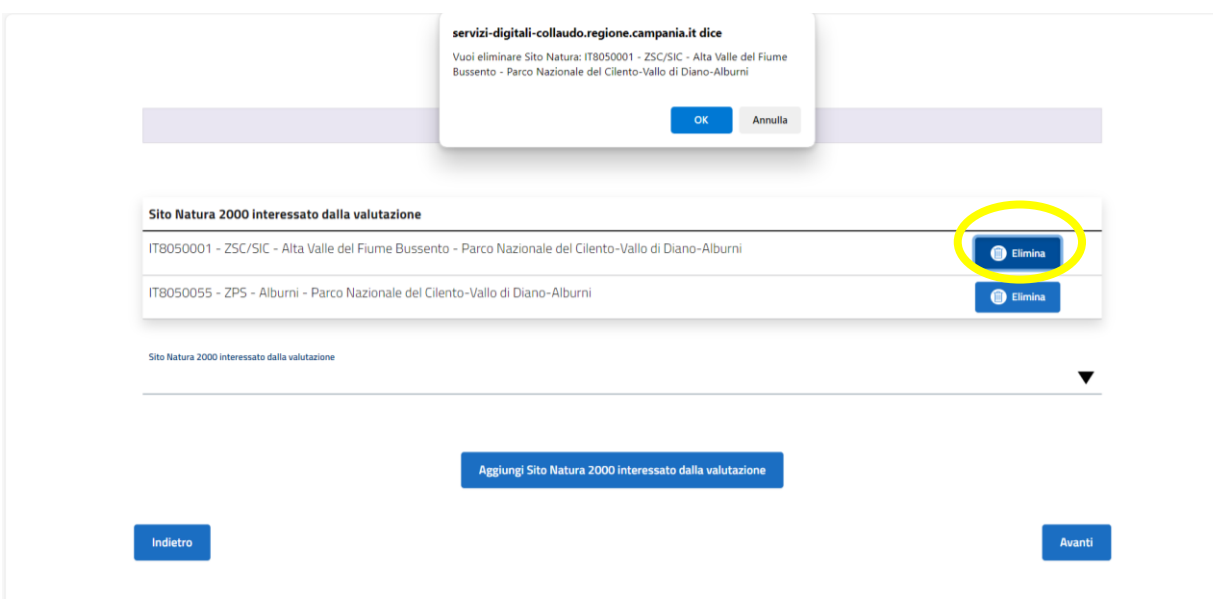

#### <span id="page-12-0"></span>3.5 DATI LOCALIZZAZIONE INTERVENTO

Denominazione intervento – Inserire il nome dell'intervento (ad es. *Progetto di taglio boschivo in loc. Radilli del Comune di Solopaca (BN)*).

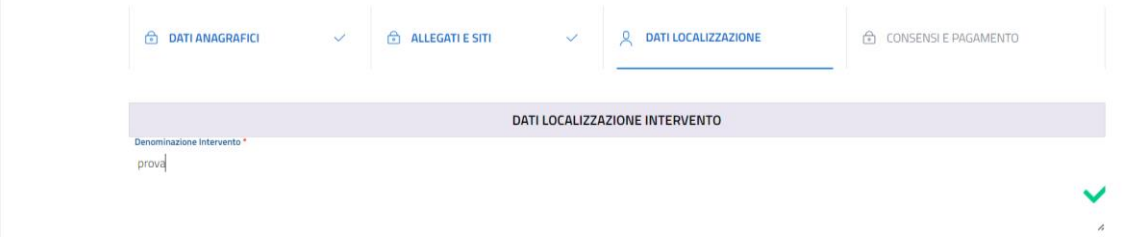

File di dati localizzazione intervento – Inserire i file in formato \*ESRI Shapefile o \*.kml georeferenziati nel sistema di riferimento WGS84 proiezione UTM fuso 33 Nord (vedi parag. 1.3) e selezionare Regione, Provincia e Comune in cui il P/P/P/I/A deve essere realizzato dagli appositi menù a tendina. Il dato in formato shape file deve essere caricato in unico file ZIP contenente i files con estensione \*.cnp; \*.dbf; \*prj; \*.shp e \*.shx).

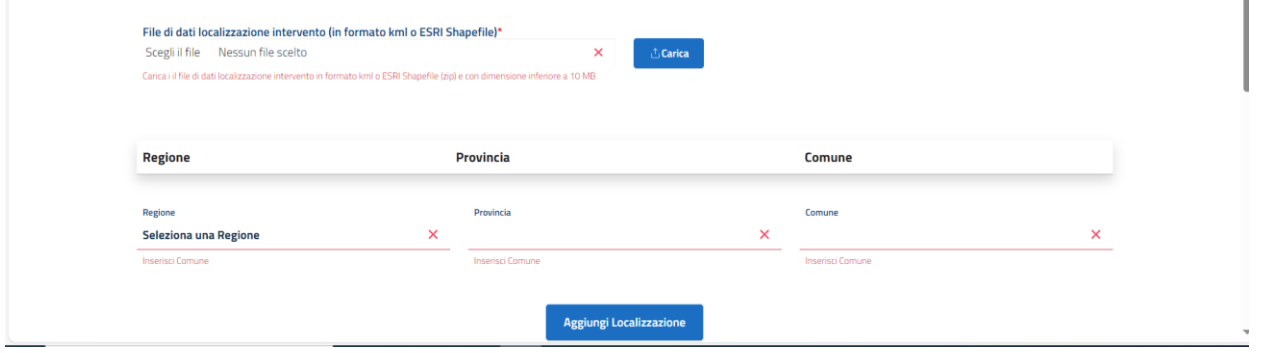

È possibile inserire più località ove l'intervento ricada in territori di competenza di diversi Comuni, cliccando ad ogni scelta il tasto AGGIUNGI LOCALIZZAZIONE.

È possibile eliminare le scelte già effettuate e sostituirle, in caso di errore, cliccando sul tasto ELIMINA:

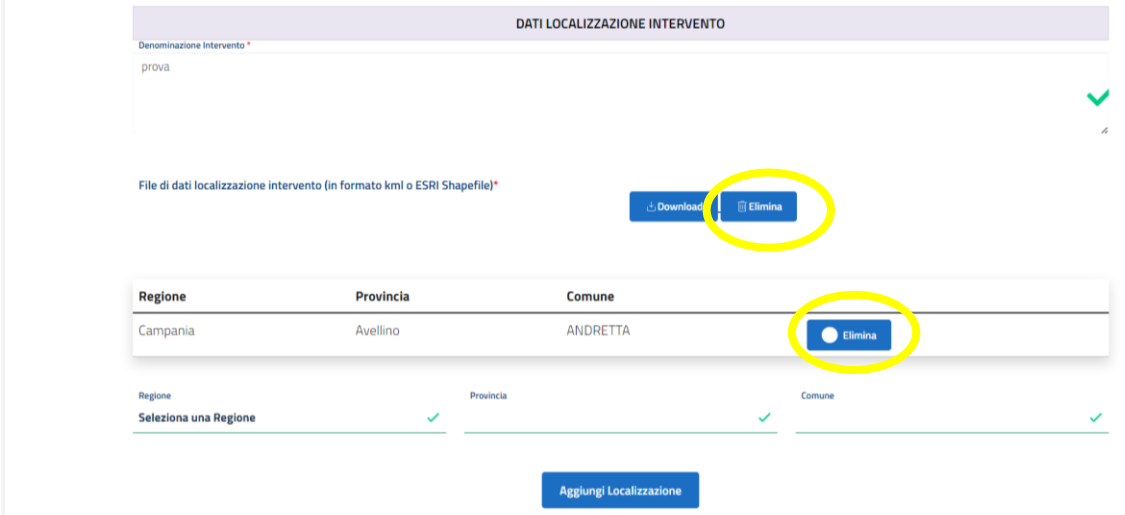

DATI COORDINATE GEOFERENZIATE WGS84 PROIEZIONE UTM FUSO 33 NORD – Inserire negli appositi campi lo strato informativo del punto interno all'area di progetto (è sufficiente fornire le coordinate geografiche individuate tramite l'utilizzo dell'applicativo gratuito google earth) e quello di tipo areale contenente l'area di progetto (è sufficiente fornire le coordinate geografiche dei diversi vertici che racchiudono l'area di intervento attraverso l'applicativo gratuito google earth) secondo le indicazioni fornite nel precedente parag. 1.3:

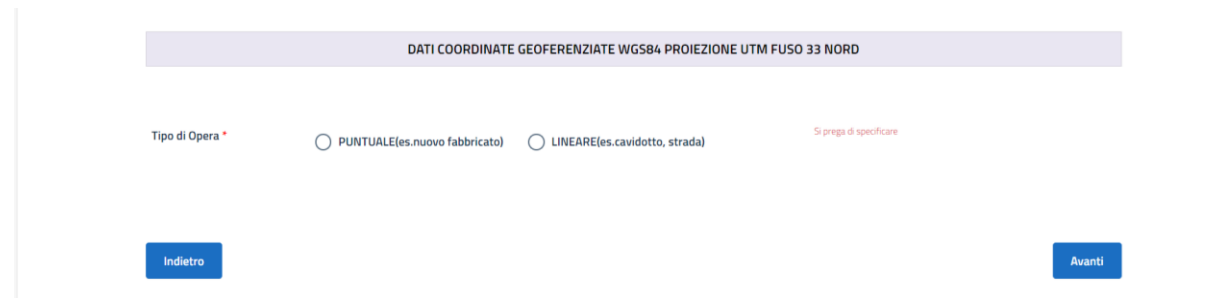

È possibile inserire più coordinate cliccando ad ogni scelta il tasto AGGIUNGI COORDINATA.

È possibile eliminare le scelte già effettuate e sostituirle, in caso di errore, cliccando sul tasto ELIMINA:

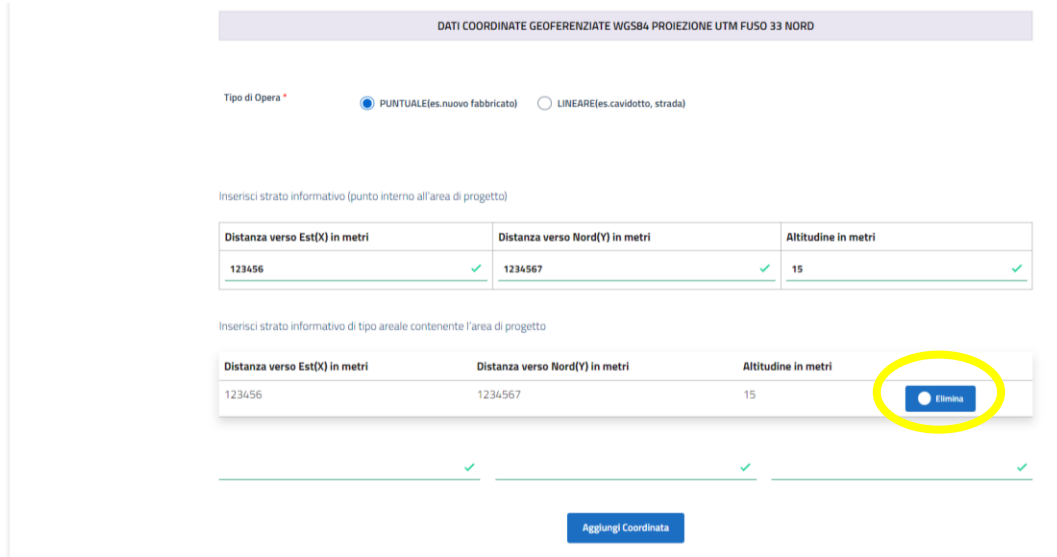

### <span id="page-13-0"></span>3.6 PAGAMENTO ONERI E CONSENSO AL TRATTAMENTO DEI DATI PERSONALI

PAGAMENTO ONERI - In questa sezione è necessario caricare la ricevuta di pagamento degli oneri istruttori, se il pagamento è stato già effettuato, o provvedere al pagamento mediante l'apposito link.

Per ulteriori informazioni in merito agli oneri istruttori vedi parag. 2.

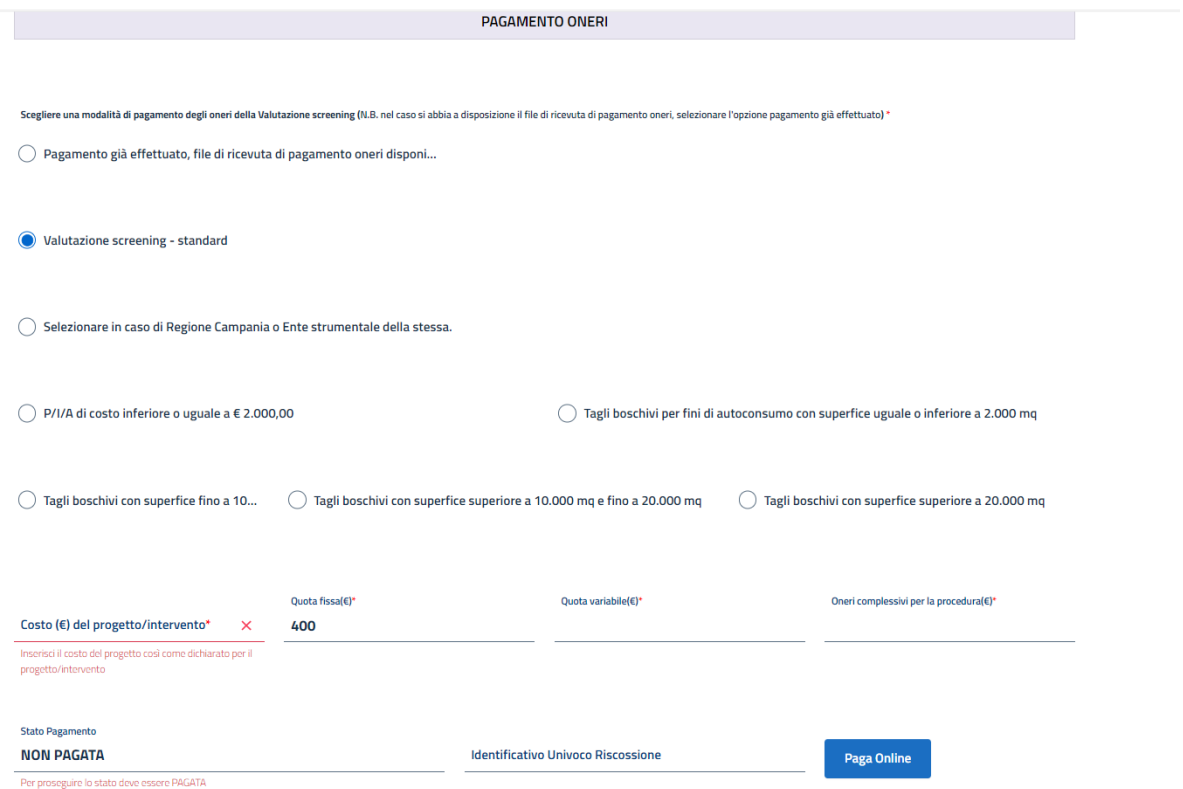

Consenso al trattamento dei dati personali - In questa sezione è possibile prendere visione dell'informativa sul trattamento dei dati personali:

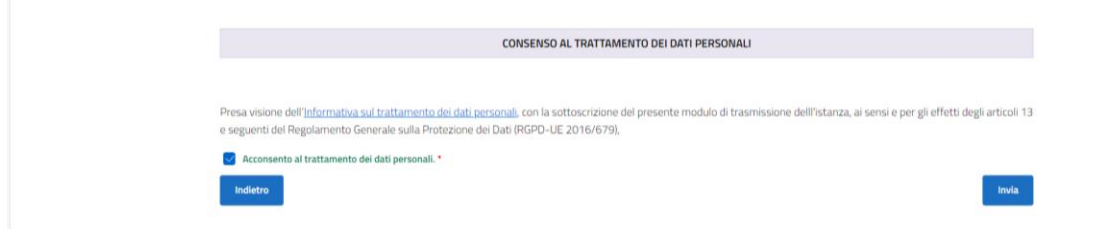

È necessario, per concludere il caricamento dei dati relativi all'istanza e provvedere al relativo invio, flaggare l'apposita casella di consenso.

### <span id="page-14-0"></span>3.7 INVIO DELLA DOMANDA

Concluso il caricamento dei dati e dei file richiesti per la presentazione dell'istanza, cliccare sul tasto INVIA.

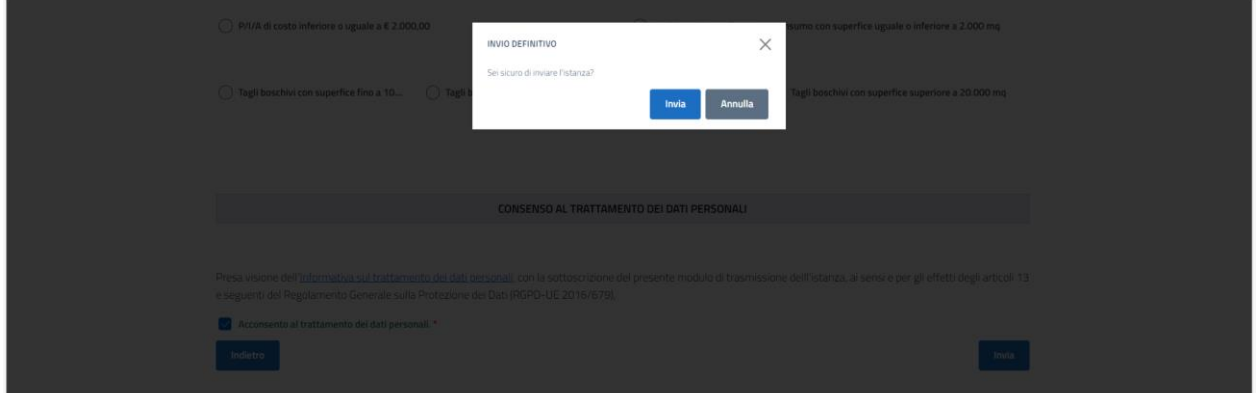

Fino all'invio dell'istanza, tutti i file già caricati e i dati già inseriti saranno disponibili nella sezione LE MIE ISTANZE, dove l'istanza sarà presente nello stato di BOZZA. Cliccando sul tasto DETTAGLIO il proponente potrà accedere all'istanza, completare l'inserimento dei dati/file ovvero apportare modifiche ai dati/file già inseriti se necessario e procedere quindi all'INVIO.

Una volta effettuato l'invio, il sistema restituirà il seguente messaggio:

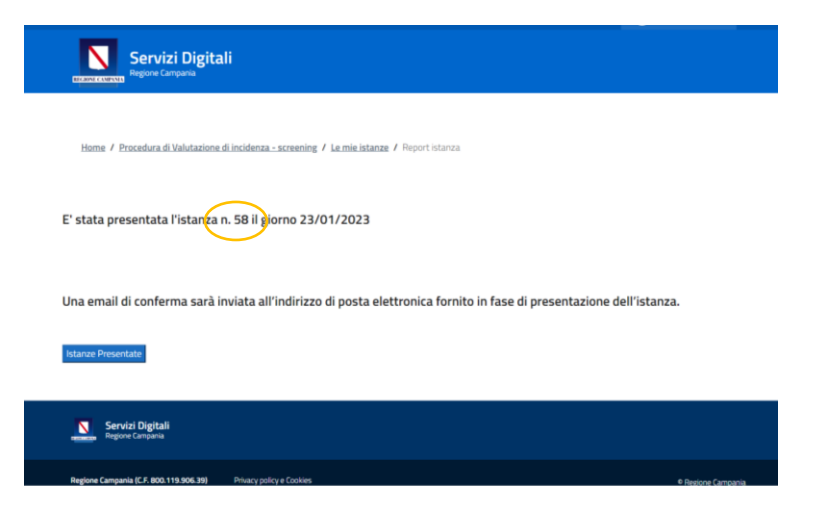

ed una mail di conferma sarà inviata agli indirizzi forniti dal proponente stesso nella sezione DATI DI CONTATTO, completa di copia dell'istanza stessa:

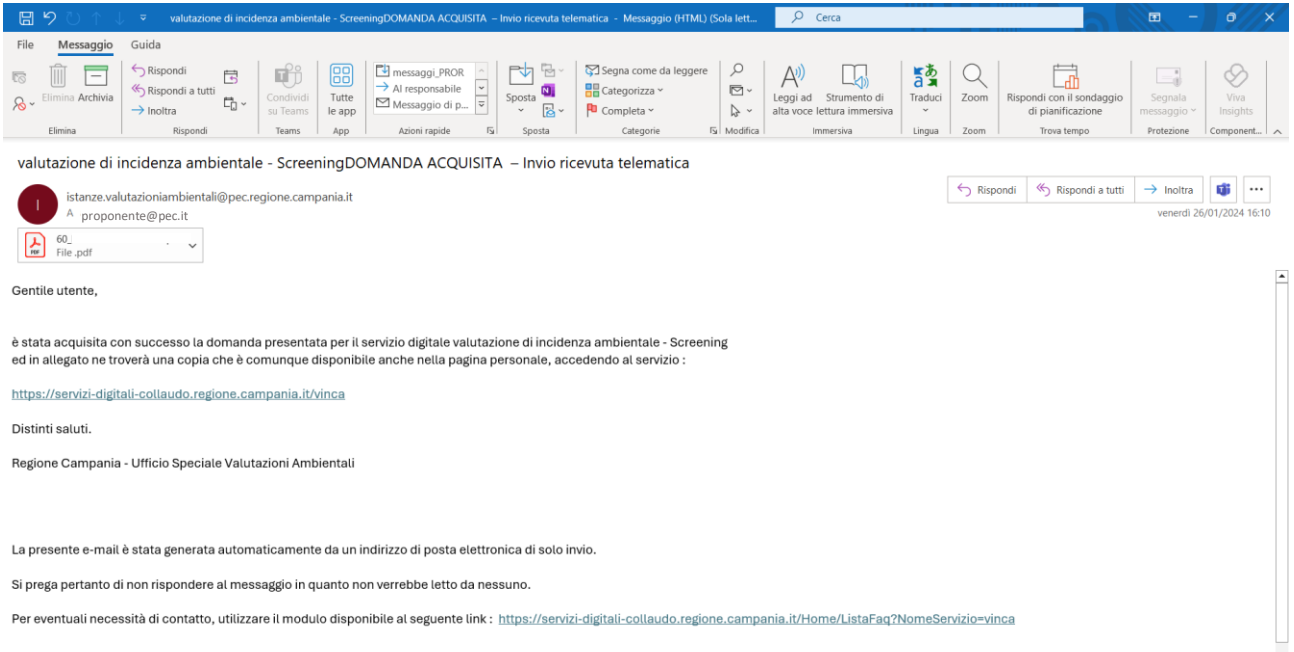

Copia della domanda completa di protocollo di acquisizione sarà inviata al proponente a mezzo pec agli indirizzi indicati quali DATI DI CONTATTO.

All'istanza sarà assegnato un numero identificativo - ID XX\_VINCASCR o ID YY\_VINCAAPPR – cui l'ufficio ed il proponente faranno riferimento nelle comunicazioni; lo stesso ID identificherà l'istanza nell'elenco pubblicato sulla pagina web [https://servizi-digitali.regione.campania.it/vinca:](https://servizi-digitali.regione.campania.it/vinca)

#### UFFICIO ... «ELENCO REGIONALE VALUTAZIONI AMBIENTALI: VAS-VIA-VI

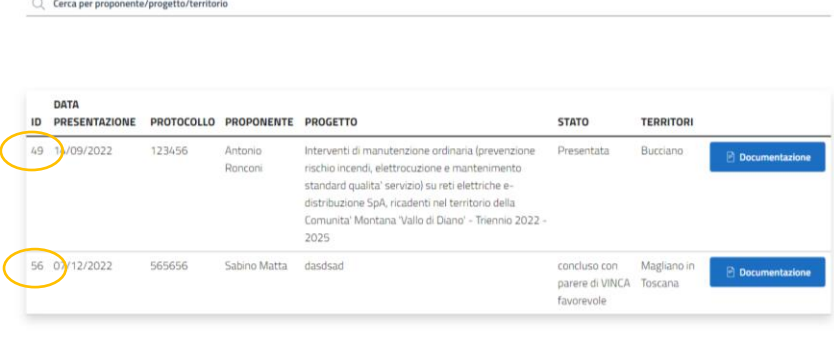

Indietro $\overline{\phantom{a}}$ 

### <span id="page-17-0"></span>4 DETTAGLIO DI UN'ISTANZA

Cliccando sul tasto ISTANZE PRESENTATE il proponente potrà visualizzare l'elenco completo – con il relativo stato – delle domande presentate. Cliccando sul tasto DETTAGLIO potrà visionare (ma NON MODIFICARE) i dati inviati.

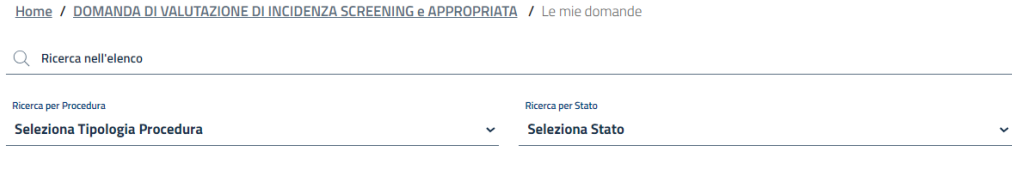

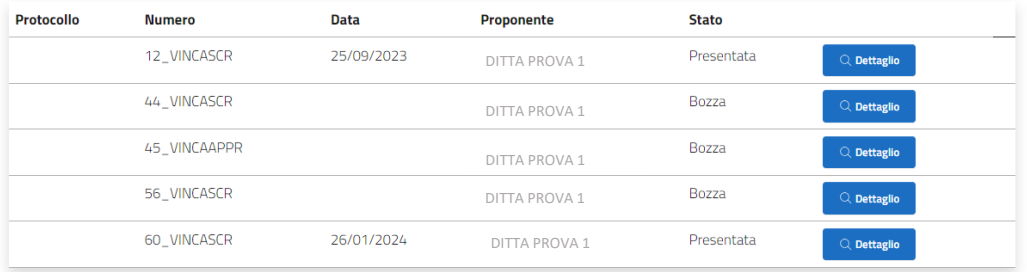

Inserisci la domanda.

Seleziona Tipologia Procedura

 $\sim$  Nuova Domanda

# <span id="page-18-0"></span>5 PRESENTAZIONE DI INTEGRAZIONI RICHIESTE DALL'UFFICIO **COMPETENTE**

Quando l'ufficio competente invia al proponente una richiesta di integrazioni (amministrative o tecniche), il proponente riceverà la richiesta sull'indirizzo pec indicato in sede di istanza nei DATI DI CONTATTO:

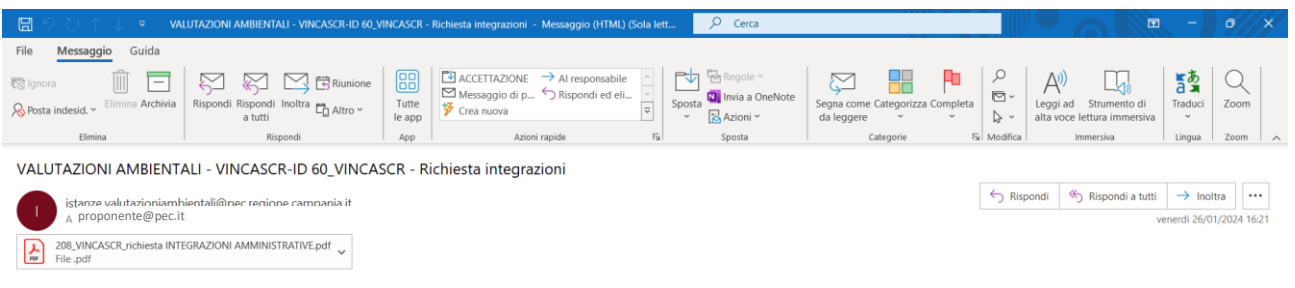

Richiesta integrazioni.

Nella stringa relativa all'istanza per cui è necessario presentare integrazioni apparirà automaticamente un apposito tasto INTEGRAZIONI:

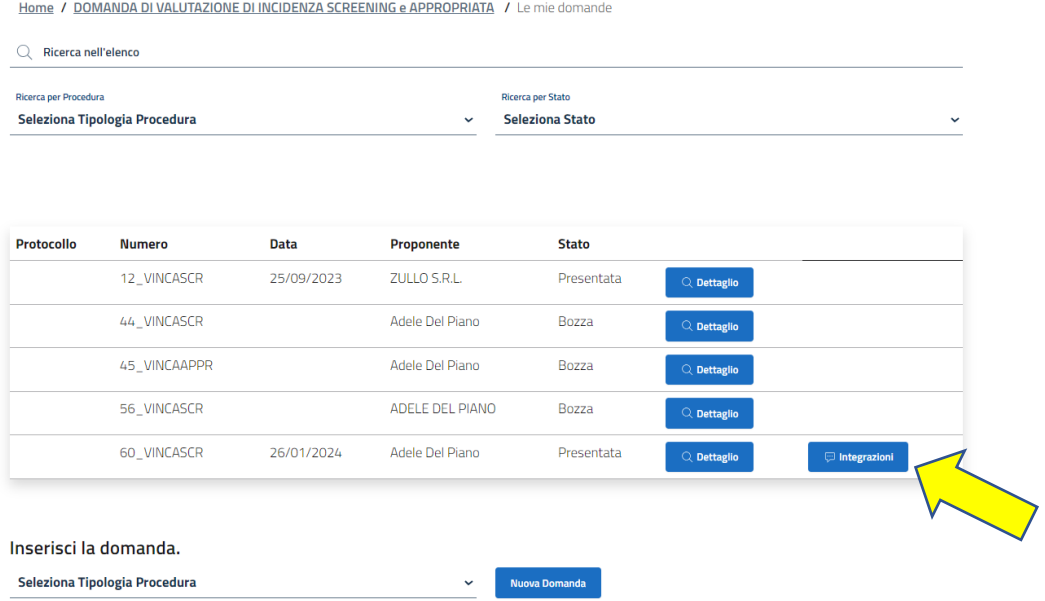

Cliccare sull'apposito tasto per visualizzare il dettaglio della richiesta di integrazioni; dalla schermata che apparirà sarà possibile:

• scaricare la richiesta di integrazioni (la stessa che il proponente avrà già ricevuto a mezzo pec); Home / DOMANDA DI VALUTAZIONE DI INCIDENZA SCREENING e APPROPRIATA - valutazione di incidenza ambientale - screening / Le mie integrazioni /

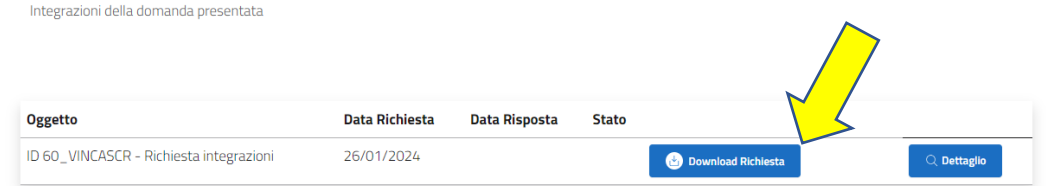

• visualizzare il dettaglio della richiesta e caricare i file per il relativo riscontro:

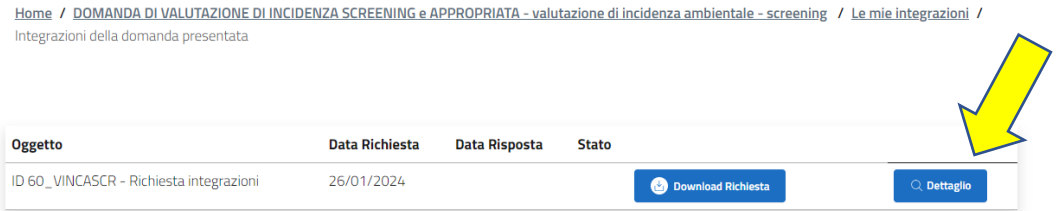

Il proponente inserirà nella casella RISPOSTA una breve descrizione di quanto intende trasmettere (ad esempio "*In riscontro alla richiesta di integrazione prot. n. 111 del 01/01/2023 relativa all'istanza contrassegnata con ID 20\_VINCASCR, si trasmettono i seguenti allegati: 1. Tav. n. 01, 2. Report fotografico*"). Per caricare i file per il riscontro il proponente dovrà:

- selezionare SCEGLI FILE (freccia verde in figura) se intende caricare un unico file;
- selezionare la casella bianca (freccia arancione in figura) se intende ricorrere ad una selezione multipla e inviare più files.

Tutti i file dovranno essere firmati digitalmente ove richiesto (vedi parag. 1.2) e rispettare le caratteristiche di formato di cui al precedente parag. 1.1.

Per completare l'inoltro, cliccare su RISPONDI (freccia azzurra in figura).

.<br>De la provincia de la contra

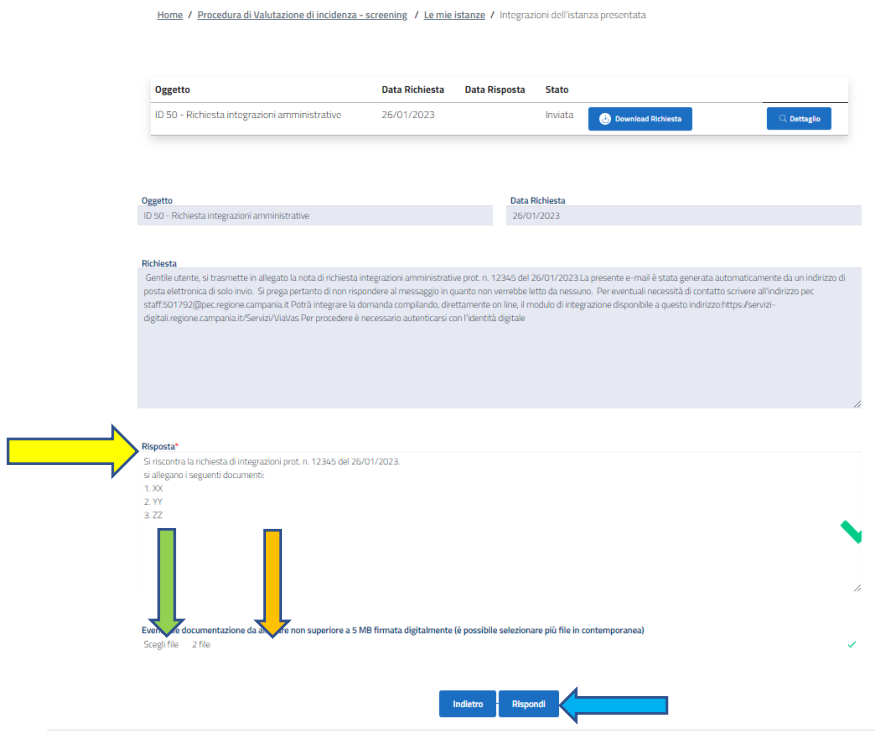

Il sistema, alla conferma di invio, restituirà il seguente messaggio:

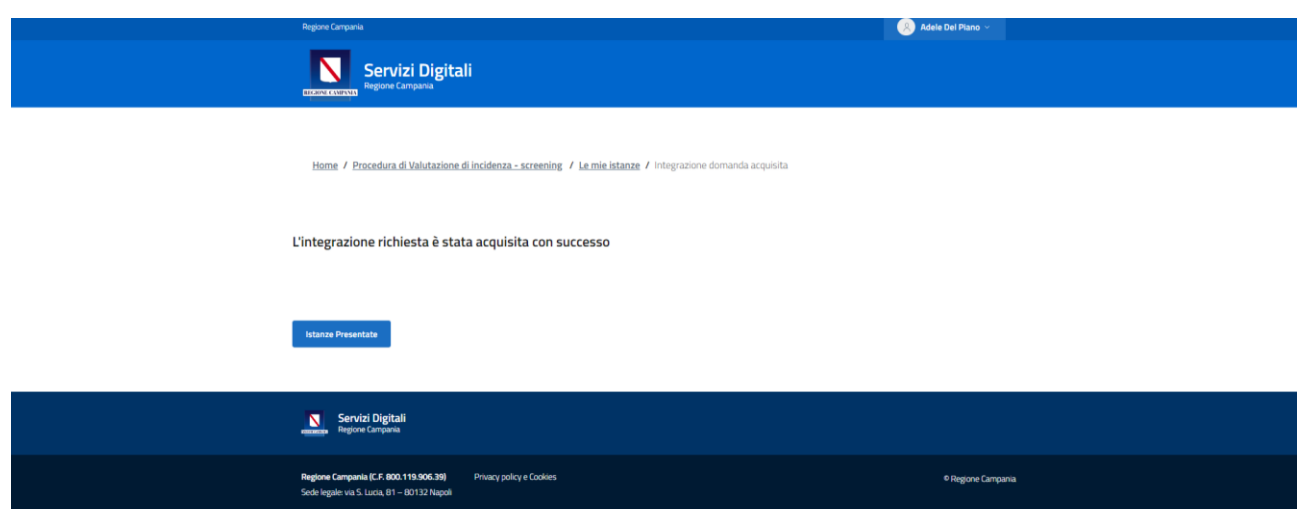

Ed una mail di conferma dell'avvenuto inoltro sarà inviata al proponente:

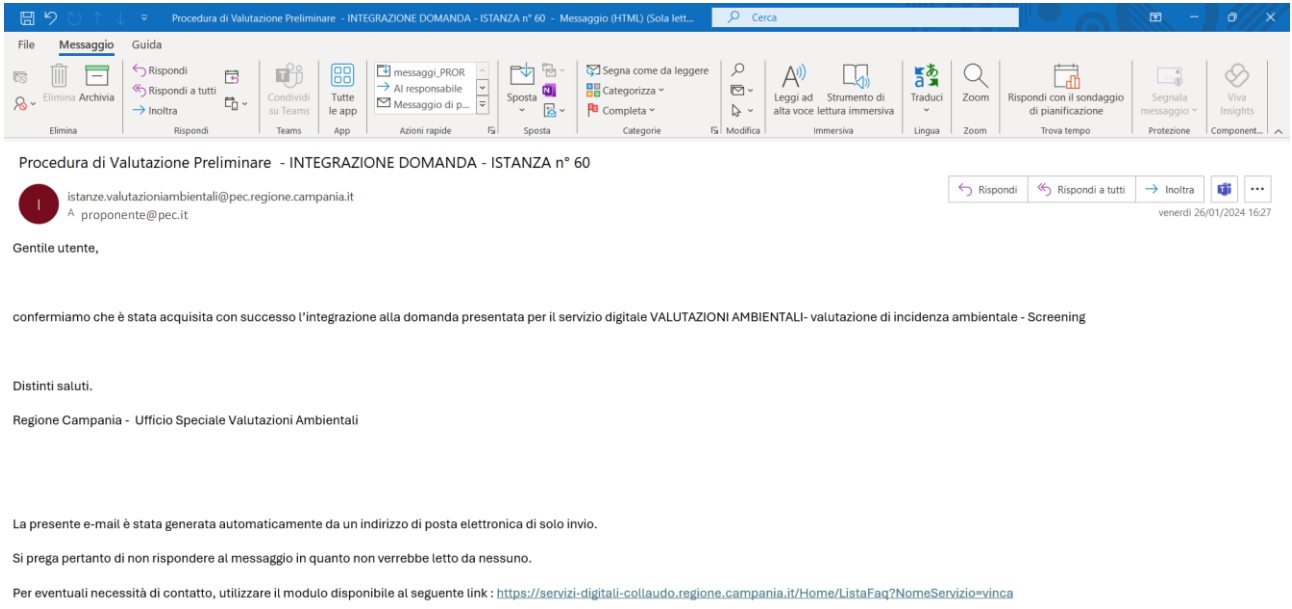

Le integrazioni, una volta acquisite al protocollo regionale, saranno pubblicate sull'apposita pagina web.

# <span id="page-21-0"></span>6 PROCEDIBILITÀ ED ESITO FINALE

A completamento dell'istruttoria amministrativa, il proponente riceverà sempre a mezzo pec una comunicazione che lo informa che la pratica è ritenuta completa per l'avvio dell'istruttoria tecnica nonché una comunicazione ufficiale a mezzo pec di avvio del procedimento.

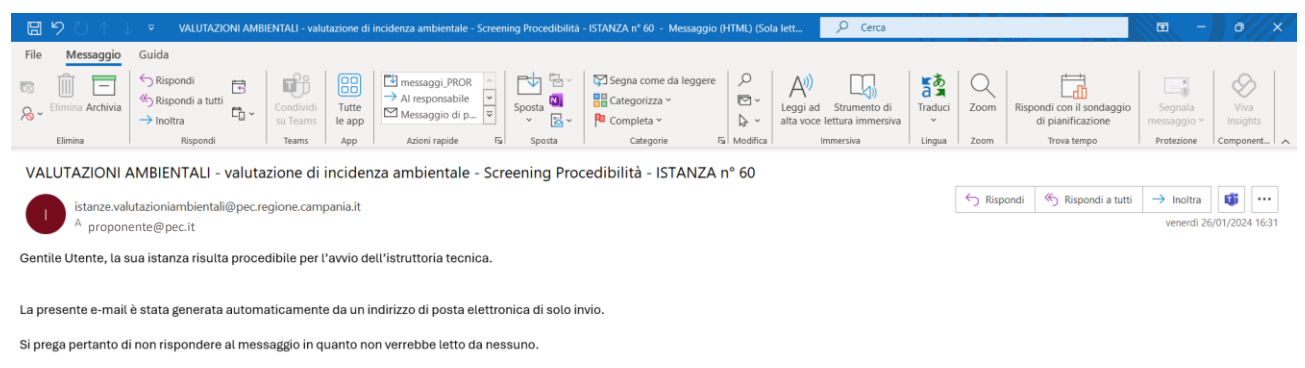

Per eventuali necessità di contatto scrivere all'indirizzo pec us, valutazioniambientali@pec.regione.campania.it

#### In maniera del tutto analoga, il proponente riceverà comunicazione dell'esito definitivo del procedimento:

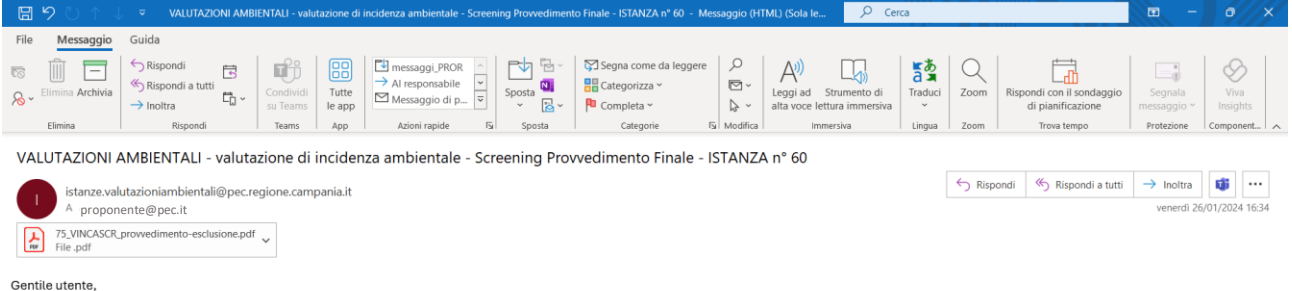

trova in allegato copia del provvedimento finale. Una copia sarà inviata a tutti i soggetti partecipanti al procedimento

Distinti saluti

Regione Campania - Ufficio Speciale Valutazioni Ambientali

La presente e-mail è stata generata automaticamente da un indirizzo di posta elettronica di solo invio

Si prega pertanto di non rispondere al messaggio in quanto non verrebbe letto da nessuno.

Per eventuali necessità di contatto, utilizzare il modulo disponibile al seguente link : https://servizi-digitali-co do.regione.campania.it/Home/ListaFaq?f

# <span id="page-22-0"></span>7 COMUNICAZIONI "SPONTANEE" ALL'UFFICIO COMPETENTE

Qualora il proponente avesse necessità di trasmettere all'ufficio competente comunicazioni o altri documenti non espressamente richiesti da quest'ultimo, dovrà utilizzare l'indirizzo pec dell'ufficio [us.valutazioniambientali@pec.regione.campania.it](mailto:us.valutazioniambientali@pec.regione.campania.it)

Se ritenuto opportuno, dette comunicazioni/documenti saranno pubblicati nell'apposita pagina web al link corrispondente alla relativa istanza.

Si rammenta che l'indirizzo pec [istanze.valutazioniambientali@pec.regione.campania.it](mailto:istanze.valutazioniambientali@pec.regione.campania.it) dal quale il proponente riceverà le comunicazioni automatiche relative alla propria istanza è un indirizzo di solo invio; pertanto, qualsiasi comunicazione inviata sullo stesso non sarà presa in considerazione.